## **Early Ed – 2<sup>nd</sup> Grade Schoology Instructions**

Parents of Early Ed through 2<sup>nd</sup> Grade will be added to their child's Schoology course. This will allow you the ability to see teacher updates, instructions, links, videos, and any other content they will provide for your child.

Log into your parent account at schoology.com

Make sure that your name is showing at the upper right of the page. (If your student's name is showing, then you are viewing as your child and you will not have full access to the course.)

Click COURSES and then choose your child's class from the list.

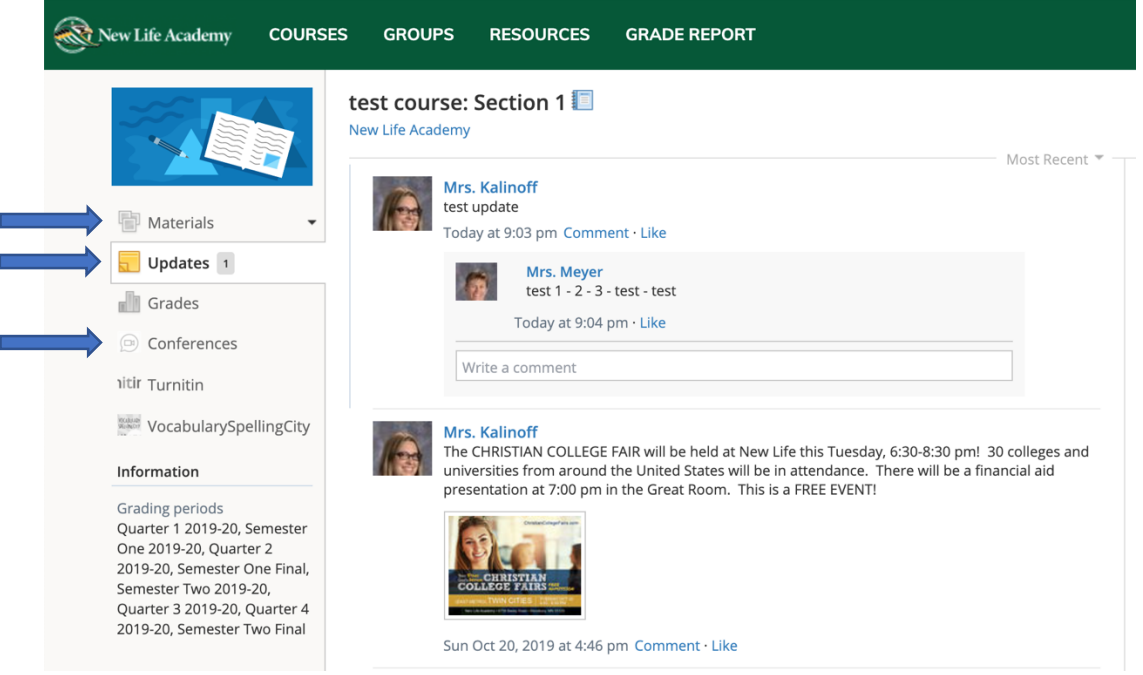

Once in the course, there will be three main places you will be asked to visit.

- 1. Updates this is where the teacher will post a variety of things; instructions for your student, video links, embedded videos ...
- 2. Materials Teachers may post additional materials in this area that they ask the student to interact with
- 3. Conferences Occasionally, your teacher may coordinate a live stream with your student or the class.

It would be beneficial to make sure your notifications are turned on for this course. This will send you an email every time the teacher makes a new post. To turn on, click the Notification box in the top right of the course screen and make sure the top box is checked:

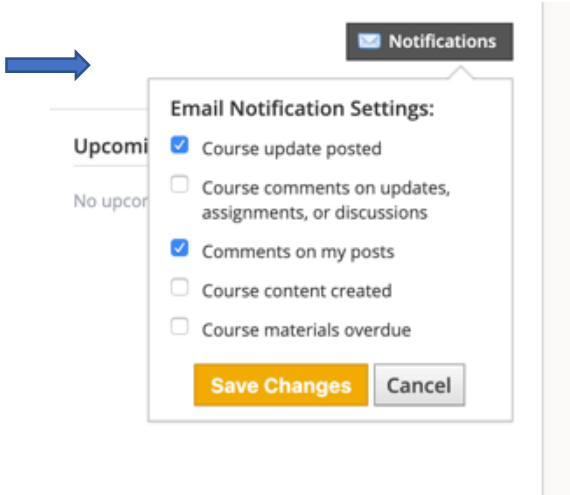

## **Live Stream (Conferences) Instructions**

Occasionally, your teacher may coordinate a live stream with your student or the class. You will be notified of the day and time.

When the time arrives for your stream, click Conferences and then click the name of the conference to join.

Choose join with Microphone

Your computer/browser may prompt you to allow the microphone usage.

It will perform an echo test (make sure your computer volume is on) and choose Yes

At the bottom of the page is an icon to Share Webcam. This will allow the teacher to see and interact with your child. Again, you will need to allow this feature.

You will have some control of the layout of your screen. You can make the teacher camera full screen if you like or adjust the size of the different items on the screen.